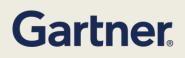

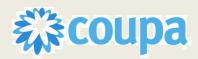

#### Audience: Suppliers

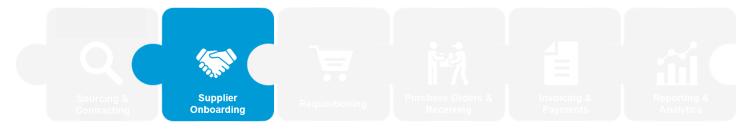

Welcome to the Coupa Supplier Portal (CSP)! The CSP is a free tool for suppliers to easily do business with Gartner. This guide will walk you through the onboarding process and the form that you will need to submit.

Please note: To preserve our reputation for independence and objectivity, Gartner's selection of any provider for any product or service does not constitute an endorsement or recommendation.

Contact for issues/support: <a href="mailto:supplierprocuretopay@gartner.com">supplierprocuretopay@gartner.com</a>

#### **Create Your Account**

To create an account in the CSP, you can either sign up using the email invitation from Gartner or directly via the portal site.

#### Gartner Email Sign Up

1. An email will be provided from Gartner that starts the onboarding process in Coupa Supplier Portal (CSP).

| □· C :      |     |                            |                                                     |
|-------------|-----|----------------------------|-----------------------------------------------------|
| Primary     |     | 🔐 Social                   | Promotions 6 new<br>Relocation Payment Clearin.     |
| 🗌 🕁 Gartner | New | Update your profile for Ga | artner Inc - Update your profile for Gartner Inc Pc |

2. When you open the email, select the "Join Coupa" pushbutton. This will direct you to login into Coupa Supplier Portal (CSP).

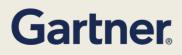

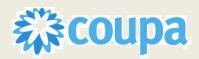

# **Audience: Suppliers**

|                                                   |                                                                                                    | Powered by 🎎                                    |
|---------------------------------------------------|----------------------------------------------------------------------------------------------------|-------------------------------------------------|
| llo Peter Parkers Supplier,                       |                                                                                                    |                                                 |
|                                                   | onically in order to prevent lost documents and m<br>er your account. If you are not the right person at<br>link. |                                                 |
| te: not registering in a timely manner i<br>ason. | may impact your ability to do business with us. Le                                                                | et us know if you are unable to register for an |
| quis Admin<br>Irtner                              |                                                                                                    |                                                 |
| Join Coupa For                                    | ward this invitation                                                                                              |                                                 |
| Overview                                          | Need Help?                                                                                                    | Coupa Info                                      |
| Learn more about the<br>Coupa Supplier Portal     | Answers to common<br>questions and issues                                                                         | Learn more about how<br>companies use Coupa     |

3. Fill out your information click "I accept the Privacy Policy and the Terms of Use" and click "Activate Coupa Account." You can also forward this invitation to a different user to fill out the information on your behalf.

| supplier-test.coupahost.com/signup/e4dd446f11768dca07e170945b46277b0b124a30 |                             |
|-----------------------------------------------------------------------------|-----------------------------|
| 🎇 coupa supplier portal                                                     |                             |
|                                                                             |                             |
|                                                                             |                             |
|                                                                             |                             |
|                                                                             | Activate your Coupa account |

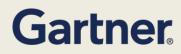

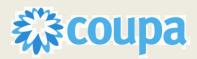

## **Audience: Suppliers**

| Y | n |   | r | n | я | m | Δ |
|---|---|---|---|---|---|---|---|
|   | v | u |   |   | u |   | 6 |

Enter first name

Enter last name

#### Company

Enter company name

#### Create a Password

Use at least 8 characters and include a number and a letter.

| Activate Coupa Account                 |             |  |  |
|----------------------------------------|-------------|--|--|
| I accept the Privacy Policy and the Te | rms of Use. |  |  |
| Confirm Password                       | Þ           |  |  |
| Create Password                        | Ø           |  |  |

4. Once you click Activate Coupa Account, you will be directed to the Coupa Supplier Portal

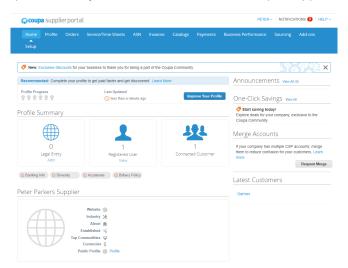

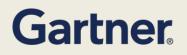

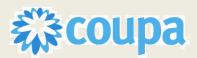

#### Audience: Suppliers

#### **CSP Direct Sign Up**

- 1. Begin by navigating to www.supplier.coupahost.com in your browser.
- Select the 'Sign up' option. Enter your "Work Email Address" and "Company Name". You will then receive an invitation to that email address to register for the CSP.
   NOTE: Once Gartner creates a record with your email address, your account will be linked with Gartner.

|                          | Log in                        | Sign up      |      |  |
|--------------------------|-------------------------------|--------------|------|--|
|                          | up for your fr<br>ail Address | ee Coupa acc | ount |  |
| Enter Work Email Address |                               |              |      |  |
| Company                  | / Name                        |              |      |  |
| Enter Co                 | ompany Name                   |              |      |  |
|                          |                               |              |      |  |
|                          | Sigr                          | 1 Up         |      |  |

5. Once the email has been received, click the "Confirm Email" button to be brought into the CSP.

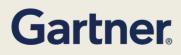

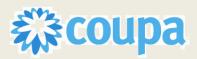

### **Audience: Suppliers**

COUPA Action Required - Click Below to Complete Coupa Registration

Thank you for initiating the registration process with Coupa. To complete this request, click on the Confirm Email button below

Note that most actions in Coupa require that you be linked to a Coupa buying organization. However, until then you can still keep your profile up-to-date and help buying organizations find and connect with you, as well as set up your account security and early payment preferences through the Admin tab.

Once linked to customers, you can view and manage purchase orders, create and manage invoices, get real-time SMS alerts for these transactions, and much more. Contact your customer to request them to link to your account.

If you are participating in a Public Event, you will receive an email invitation once the buyer has accepted your request.

The Coupa Supplier Portal is completely free and helps you better transact and communicate electronically. Find out more using the links below. Welcome!

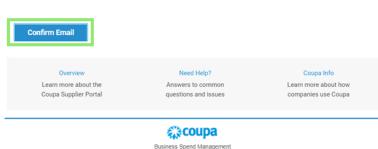

6. Fill out your information click "I accept the Privacy Policy and the Terms of Use" and click "Activate Coupa Account."

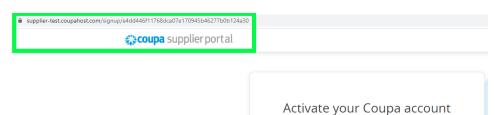

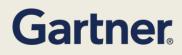

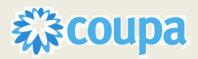

#### **Audience: Suppliers**

| Your name                                           |           |  |  |  |  |
|-----------------------------------------------------|-----------|--|--|--|--|
| Enter first name                                    |           |  |  |  |  |
| Enter last name                                     |           |  |  |  |  |
| Company                                             |           |  |  |  |  |
| Enter company name                                  |           |  |  |  |  |
| Create a Password                                   |           |  |  |  |  |
| Use at least 8 characters and include a num letter. | ber and a |  |  |  |  |
| Create Password                                     | Ø)        |  |  |  |  |
| Confirm Password                                    | Þ         |  |  |  |  |
| I accept the Privacy Policy and the Terms of Use.   |           |  |  |  |  |
| Activate Coupa Account                              |           |  |  |  |  |
|                                                     |           |  |  |  |  |

7. Once you click Activate Coupa Account, you will be directed to the Coupa Supplier Portal

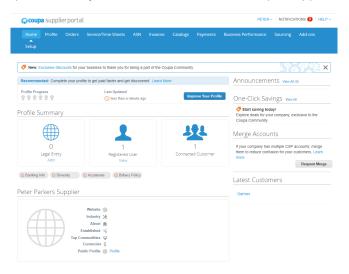

#### **External Update Form**

1. Begin by signing into the CSP. If you do not yet have an account, follow the account creation steps above.

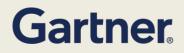

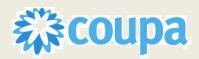

## **Audience: Suppliers**

|           | Log in         | Sign up      |   |
|-----------|----------------|--------------|---|
| Lo        | ogin to your ( | Coupa accoun | t |
| Email Add | ress           |              |   |
| Enter ema | ail address    |              |   |
| Password  |                |              |   |
| Enter pas | sword          |              |   |
|           | Forgot Pa      | assword?     |   |
|           | Log            | , in         |   |

8. Once logged into the CSP, click Profile at the top left

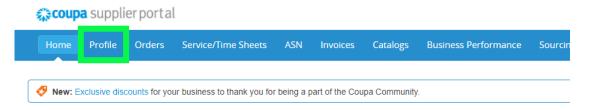

9. On the left, click "Information Requests"

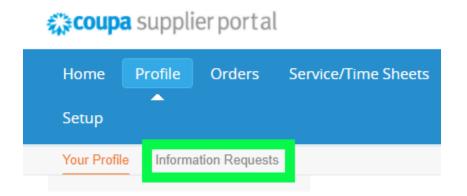

# Gartner

Coupa Spend Management Platform SUPPLIER UPDATE FORM

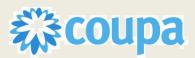

### Audience: Suppliers

NOTE: Information Requests page will only be available if Gartner has performed the Request for Information action in Coupa

- 10. Complete the fields as described below:
  - a. Supplier Name: Legal entity of the business
  - b. Description of Goods/Services to be provided to Gartner: Detail of goods and services provided
  - c. **Default Spend Category:** Internal field to Gartner. If incorrect, you can indicate in the comments section of the form
  - d. Are you based in the US or outside the US: Select option from drop-down.

| Supplier Information                                            | Test Supplier 027                                                                                     |
|-----------------------------------------------------------------|----------------------------------------------------------------------------------------------------|
| Supplier Name                                                   | Test Supplier 027                                                                                     |
| * Description of<br>Goods/Services to be<br>provided to Gartner |                                                                                                    |
| Default Spend<br>Category                                       |                                                                                                    |
|                                                                 | This internal Gartner field is non-editible, if incorrect please indicate in comments section of form |
| * Are you based in the                                          | Select 🗸                                                                                              |
| US or outside the US?                                           | US-Based                                                                                              |
| * Primary Contact (                                             | Non-US Based                                                                                          |

- e. Primary Contact: Name and Contact details pre-populates but can be edited
- f. Organization Type: Select company type from drop down

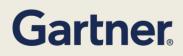

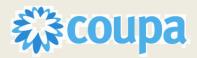

## **Audience: Suppliers**

| Primary Contact (C  | uniy one can exist)                                                                                           |
|---------------------|----------------------------------------------------------------------------------------------------|
| First Name          | Joe                                                                                                    |
| Last Name           | Denly                                                                                                    |
| Email address       | testsupplier027@gmail.com 🕧                                                                                   |
| Work Phone          | US/Canada 🗸                                                                                                   |
|                     | 650-555-1212                                                                                                  |
| Mobile Phone        | US/Canada 🗸                                                                                                   |
|                     | 650-555-1212                                                                                                  |
| Fax                 | US/Canada 🗸                                                                                                   |
|                     | 650-555-1212                                                                                                  |
|                     |                                                                                                    |
| * Organization Type |                                                                                                    |
| Organization Type   | ~                                                                                                    |
|                     | Corporation<br>Foreign Corporation                                                                            |
|                     | Individual<br>Foreign Individual out a new Compliant Invoicing Form or choosing an Existing Remit-To Address. |
|                     | Partnership<br>Foreign Partnership                                                                            |

11. Add Remit-To: Add payment information and remittance address

| -Remit-To Add                                                                                                    | Iresses         |  |  |  |  |
|----------------------------------------------------------------------------------------------------|-----------------|--|--|--|--|
| Add one or more Remit-To Addresses by either filling out a new Compliant Invoicing Form or choosing an Existing Remit-To Address. |                 |  |  |  |  |
| Add Remit-To                                                                                                    |                 |  |  |  |  |
|                                                                                                    |                 |  |  |  |  |
|                                                                                                    | Tax Information |  |  |  |  |
|                                                                                                    |                 |  |  |  |  |
|                                                                                                    |                 |  |  |  |  |

By clicking "Add Remit-To", you will be recommended to use the existing payment information provided during the initial set-up. If you select an existing remittance record, information that has previously been provided will be migrated to the update form.

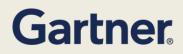

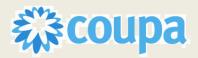

#### Audience: Suppliers

| Choose Remit-To Address                                                       | ×            |
|-------------------------------------------------------------------------------|--------------|
|                                                                               |              |
| This customer requires you to choose a Remit-To Address that includes payment | information. |
| Choose existing or create new Remit-To Address:                               |              |
|                                                                               |              |
|                                                                               |              |
|                                                                               |              |
|                                                                               |              |
|                                                                               |              |
| 4                                                                             | Þ            |
| Create New Remit-To Address                                                   |              |
|                                                                               | Cancel       |

If you have previously skipped the initial onboarding setup and do not have existing legal entity information or are looking to create a new legal entity, you may select "**Create New Remit-To Address**" to add a new Legal Entity and payment information. This setup process behaves similarly to the initial onboarding setup.

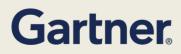

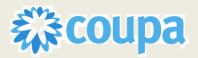

# **Audience: Suppliers**

| Choose Remit-To Address                                                       |                 |
|-------------------------------------------------------------------------------|-----------------|
| This customer requires you to choose a Remit-To Address that includes payment | nt information. |
| Choose existing or create new Remit-To Address:                               |                 |
|                                                                               |                 |
|                                                                               |                 |
|                                                                               |                 |
|                                                                               |                 |
|                                                                               |                 |
|                                                                               |                 |
| 4                                                                             |                 |
|                                                                               |                 |
| Create New Remit-To Address                                                   |                 |
|                                                                               | Cancel          |

If you click "Create New Remit-To Address", a pop-up window appears where you can enter the **legal name** and **country/region** and select "**Continue**".

|                     | Where's your business loc                                                    | ated | ?                                                                                                    |
|---------------------|------------------------------------------------------------------------------|------|----------------------------------------------------------------------------------------------------|
|                     |                                                                              |      |                                                                                                    |
|                     | s in Coupa will help you meet your o<br>with current and future customers, c |      |                                                                                                    |
| * Legal Entity Name | Test Supplier 027                                                            |      | This is the official same of your                                                                                                    |
| Country/Region      | United States                                                                | ~    | This is the official name of your<br>business that is registered with<br>the local government and the<br>country/region where it is<br>located. |
|                     |                                                                              |      |                                                                                                    |

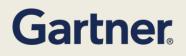

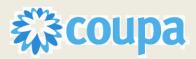

#### **Audience: Suppliers**

Select all or the specific customer(s) that you want to see their legal entity information.

Tell your customers about your organization

| Which customers do you want to see this? |                                     |  |  |
|------------------------------------------|-------------------------------------|--|--|
|                                          |                                     |  |  |
|                                          | C                                   |  |  |
|                                          |                                     |  |  |
|                                          |                                     |  |  |
|                                          |                                     |  |  |
|                                          |                                     |  |  |
|                                          |                                     |  |  |
|                                          |                                     |  |  |
|                                          | 🗹 Gartner Inc - Test Supplier 027 💼 |  |  |
|                                          |                                     |  |  |
|                                          |                                     |  |  |

Enter Remit-To address details for invoicing. You can uncheck "**Use this address for Remit-To**" if you have more than one remit-to location or your remit -to address is different from their legal entity. Similarly, you can uncheck "**Use this for Ship from Location**" if you have more than one location or their ship-from address is different from your legal entity.

- Address Line 1: Allows entry of Street address line 1 of remittance address
- Address Line 2: Allows entry of Street address line 1 of remittance address
- City: Allows entry of remittance address city
- State: Allows entry of remittance address state/province/region
- Postal Code: Allows entry of remittance address postal code

| What address do you invoi | ce from?                           |                                                                   |
|---------------------------|------------------------------------|-------------------------------------------------------------------|
| Use an existing address   | Select ~                           |                                                                   |
| * Address Line 1          |                                    | REQUIRED FOR INVOICING                                            |
| Address Line 2            |                                    | Enter the registered address of<br>your legal entity. This is the |
| * City                    |                                    | same location where you                                           |
| State                     | Select an Option 🔻                 | receive government                                                |
| * Postal Code             |                                    | documents. 🕖                                                      |
| Country/Region            | United States                      |                                                                   |
|                           | 🗹 Use this address for Remit-To 🥡  |                                                                   |
|                           | 🗹 Use this for Ship From address 🥡 |                                                                   |

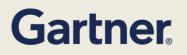

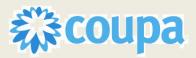

#### Audience: Suppliers

You can enter one or more (select "Add additional tax ID") formatted Tax ID (optional), according to your region of operation or can check "I don't have Tax ID Number" if you want to enter a local Tax ID.

- **Country/Region:** Select your tax country/region from the drop-down list.
- **Tax ID:** Enter the tax/VAT ID, including the prefix to the number

| What is your Tax ID? 🥡 |                              |   |   |  |
|------------------------|------------------------------|---|---|--|
| Country/Region         | United States                | ~ | × |  |
| Tax ID                 |                              |   |   |  |
|                        | 🗌 I don't have Tax ID Number |   |   |  |
| Add addit              | ional Tax ID                 |   |   |  |

#### Missellansous

You can add "Invoice from Code" to tie your CSP invoice from address (registered address) with the corresponding address in your ERP.

Select preferred language from the drop-down list.

| Miscellaneous      |                |   |  |  |
|--------------------|----------------|---|--|--|
| Invoice From Code  |                | 0 |  |  |
| Preferred Language | English (US) 🗸 |   |  |  |
| Preferred Language | English (US) 🗸 |   |  |  |

Supplier selects "Save and Continue"

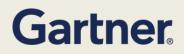

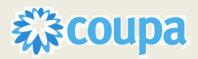

×

#### Audience: Suppliers

|                                         | Use this for Ship From address |   |        |                 |
|-----------------------------------------|--------------------------------|---|--------|-----------------|
| What is your Tax ID? 🥑                  |                                |   |        |                 |
| Country/Region<br>Tax ID                |                                |   | ×      |                 |
| Add add                                 | itional Tax ID                 |   |        |                 |
| Miscellaneous                           |                                |   |        |                 |
| Invoice From Code<br>Preferred Language |                                | 0 |        |                 |
|                                         |                                |   | Cancel | Save & Continue |

Select "**Payment Type**", where you want to receive payment. If you select "**Address**" (default option), you can continue to the next step as you already provided the address(es) on the previous page.

NOTE: This address is for check payments which is not a preferred method of payment. If selected, you will be contacted by Gartner to understand the reasoning behind the selection.

| Where do you want to receive payment?                                        |  |  |
|------------------------------------------------------------------------------|--|--|
| 1 2 3 4                                                                      |  |  |
| ★ Payment Type Address ✓       Address       Bank Account       Virtual Card |  |  |
| Address Line 1 🚓                                                             |  |  |
| Address Line 2<br>City Pittsburgh                                            |  |  |
| State PA                                                                     |  |  |
| Postal Code 452                                                              |  |  |
| Country/Region United States                                                 |  |  |
| Cancel Save & Continue                                                       |  |  |

For "Bank Account" as "Payment Type":

- **Bank Account Country/Region:** Select the country from the drop-down list. By default, legal entity country/region is selected.
- **Bank Account Currency**: Select the currency from the drop-down list. By default, it is the currency of the bank account country/region.

# Gartner

**Coupa Spend Management Platform** SUPPLIER UPDATE FORM

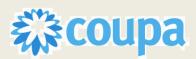

### Audience: Suppliers

- Beneficiary Name: Enter the name of the beneficiary. By default, it is the legal entity name.
- Bank Name: Name of bank in which supplier has account
- Account Number: Allows for entry of bank account number associated to remittance address •
- Confirm Account Number: Confirm your account number by entering it again. •
- ACH Routing Number: Allows for entry of bank routing number associated to remittance address •
- Wire Routing Number: Allows for entry of routing number to send money from one account to another • bank (Optional)
- SWIFT/BIC Code: Enter a string of eight or eleven characters that identify the international bank by bank • code, country, location, and branch. It's also known as a Bank Identifier Code (BIC) (Optional)
- Bank Account Type: Allows the supplier to identify the nature of their bank account.
- Supporting Documents: Select Choose Files to upload up to five files (BMP, PDF, JPEG, PNG, TIFF, or GIF) that customers can use to verify banking information. If the supplier wants to replace the attachment(s) before saving, select "Choose Files" again and choose different attachments to upload, which replaces any existing attachments in the process.

| 1                               | where do you want to receive payment? |   |   |
|---------------------------------|---------------------------------------|---|---|
| * Payment Type Bank Account     | 1 2 <b>3</b> 4                        |   |   |
| What are your Bank Acco         | ount Details? 🕧                       |   |   |
| Bank Account<br>Country/Region: | United States                         | ~ |   |
| Bank Account Currency:          | USD                                   | ~ |   |
| Beneficiary Name:               | Test Supplier 027                     |   |   |
| Bank Name:                      |                                       |   |   |
| Account Number:                 |                                       |   | D |
| Confirm Account<br>Number:      |                                       |   |   |
| ACH Routing Number:             |                                       |   | 0 |
| Wire Routing Number:            |                                       |   | D |
| SWIFT/BIC Code:                 |                                       |   | D |
| Bank Account Type:              | Business                              | ~ |   |
| Supporting Documents            | Choose Files No file chosen           | D |   |

. . .. . . . ~

Enter the Bank's Branch Address with pin code

- Address Line 1: Allows entry of Street address line 1 of bank •
- Address Line 2: Allows entry of Street address line 2 of bank •

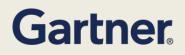

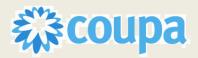

#### Audience: Suppliers

- City: Allows entry of bank city
- State: Allows entry of bank state/province/region
- **Postal Code:** Allows entry of bank postal code

What is your Bank's Branch Address?

| Address Line 1: |                  |  |
|-----------------|------------------|--|
| Address Line 2: |                  |  |
| City:           |                  |  |
| State:          | Select an Option |  |
| Postal Code:    |                  |  |

Add optional **Remit-To contact information** if applicable. If a remit-to contact is not listed for the remit-to address then the primary contact will be used as the remittance email address.

| Who is your Remit-To Contact? (optional) |                                      |  |  |
|------------------------------------------|--------------------------------------|--|--|
| First Name<br>Last Name                  |                                      |  |  |
| Contact Number                           | Phone Type Country Code Phone Number |  |  |
| Tax ID                                   | ~ ·                                  |  |  |
| Email                                    |                                      |  |  |
| Web Site                                 |                                      |  |  |

Remit – to address is prepopulated.

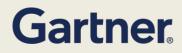

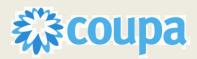

#### **Audience: Suppliers**

What is your Remit-To Address?

| Address Line 1 | 123 Address Dr. |
|----------------|-----------------|
| Address Line 2 |                 |
| City           | Chicago         |
| State          | IL              |
| Postal Code    | 43452           |
| Country/Region | United States   |

**For "Virtual Card" as "Payment Type":** enter the email address where you will receive virtual card details. NOTE: Virtual card is available in the US and Canada.

| W                                                         | here do you want to receive payment? |
|-----------------------------------------------------------|--------------------------------------|
| * Payment Type Virtual Card                               | 1234                                 |
| Virtual Card information                                  |                                      |
| * Email Address<br>Process credit cards<br>automatically? |                                      |
| What is your Remit-To Add                                 | ress?                                |
| Address Line 1                                            | 123 Address Dr.                      |
| Address Line 2                                            |                                      |
| City                                                      | Chicago                              |
| State                                                     | IL                                   |
| Postal Code                                               | 43452                                |
| Country/Region                                            | United States                        |

Remit to account and remit to address are pre-filled based on provided details. You can "**add remit to**" to add a new remit-to address. You can also edit details by selecting "**manage**".

You can deactivate a legal entity by selecting "**Deactivate Legal Entity**" from the Actions button or on any of the appearing windows.

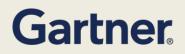

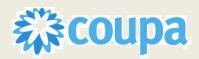

#### **Audience: Suppliers**

| Where do yo                                                                                      | ou want to receive p                                       | ayment?              |              |
|--------------------------------------------------------------------------------------------------|------------------------------------------------------------|----------------------|--------------|
| Remit-To locations let your customers know where to<br>add more locations, otherwise click Next. | 1 2 3 4<br>send payment for their invoices. C              | lick Add Remit-To to | Add Remit-To |
| Remit-To Account                                                                                 | Remit-To Address                                           | Status               |              |
| Virtual Card acq*********@gma*****                                                               | 123 Address Dr.<br>Chicago<br>IL<br>43452<br>United States | Active               | Manage       |

NOTE: If information such as Email Address for the Virtual Card Payment Type **is incorrectly entered** users must Deactivate that Remit-To address/Legal Entity and Fill out a new Remit-to Address

Add shipping details by selecting "Add ship from". When completed select "Done".

|                                                      | Where do you ship goods from?                                                                                          |                |
|------------------------------------------------------|----------------------------------------------------------------------------------------------------|----------------|
| For many countries/region where your legal entity is | 1 2 3 4<br>ons including different shipping details on the invoice is required if they are different to<br>registered. | Add Ship From  |
| Title                                                | Status                                                                                                    |                |
| 133<br>Pittsburgh<br>PA<br>15241<br>United States    | Active                                                                                                    | Manage         |
|                                                      | Deactivate Leg                                                                                                    | al Entity Done |

Select **"add now"** to add remit-to details to the CSP and create a Supplier Payment Account that will be put in "new" status until approved.

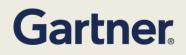

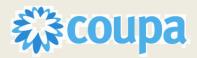

#### **Audience: Suppliers**

| × Setup Complete                                                 |
|------------------------------------------------------------------|
| 1 2 3 4                                                          |
| Do you want to Add Remit-To Address to the customer profile now? |
|                                                                  |
| Add Later Add Now                                                |

**If Virtual Card is created:** After selecting "Add now", you are navigated back to the form, where billing Address is automatically added by remit -to setup.

- Payment Preference: Select Virtual card if supplier want to add virtual card as payment type.
- Gartner Bill to Location(s): Select location of Gartner where your services will be invoiced
- Which country(s) will you deliver/perform services to Gartner in? Select where you will provide services.
- A new Virtual Card Email address can be added if applicable.

|                                                                         | Paplying Information                                                                                                    |
|-------------------------------------------------------------------------|----------------------------------------------------------------------------------------------------|
|                                                                         | Banking Information                                                                                                    |
| * Payment Preference                                                    | Virtual Card 🗙 🗸                                                                                                    |
| * Gartner Bill to<br>Location(s)                                        | 1422722 Ontario, Inc.     ▲       Burton Group, Inc.     ■       CEB (Barbados) SRL     ■       CEB Global Holdings Ltd     ▼                                                                    |
|                                                                         | Hold down the CTRL key to select multiple locations. This is the Gartner entity you will be billing.                                                                                             |
| Which country(s) will<br>you deliver/perform<br>services to Gartner in? | Canada<br>India<br>USA                                                                                                    |
|                                                                         | Hold down the CTRL key to select multiple locations. If different than the bill to locations above, please select the country(s) where you will deliver the products or perform the services in. |
| Virtual Card Email                                                      |                                                                                                    |
| address                                                                 | Only needed if you selected Virtual Card above                                                                                                    |
| Remittance Advice                                                       |                                                                                                    |
| Email                                                                   | If you are being paid by ACH or Wire (NOT Virtual Card) please enter the email where you wish to get the remittance advice                                                                       |
|                                                                         |                                                                                                    |

**If Bank Account is created:** After Supplier selects "Add now", they are navigated back to the form, where billing Address is automatically added by remit -to setup.

- Payment preference: Required field, select Electronic
- Account Currency: USD
- Gartner Bill to Location(s): Required field, select location of Gartner where your services will be
  invoiced
- Which country(s) will you deliver/perform services to Gartner in? Select where you will provide services.

# Gartner

Coupa Spend Management Platform SUPPLIER UPDATE FORM

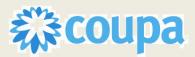

#### Audience: Suppliers

- **Remittance Advice Email:** If you are being paid by ACH or Wire (NOT Virtual Card) please enter the email where you wish to get the remittance advice
- Beneficiary Name: Auto-defaults name on bank account
- Bank Name: Auto-defaults
- Bank Account Type: Required field, select Checking or Savings
- Bank Account Number: Auto-defaults
- Bank Routing Number: Auto-defaults
- Is the Bank located outside the US?: Yes/No
- Bank Country/Region: Auto-defaults
- For the above bank account, please upload either a cancelled check or a bank statement validating your account information: Allows for file upload

|                                                                         | Banking Informat                                                                             | ion                                                                                                    |
|-------------------------------------------------------------------------|----------------------------------------------------------------------------------------------|----------------------------------------------------------------------------------------------------|
| * Payment Preference                                                    | Electronic                                                                                   | x 🗸                                                                                                    |
| Account Currency                                                        | Virtual Card<br>Electronic                                                                   |                                                                                                    |
| * Gartner Bill to<br>Location(s)                                        | 1422722 Ontario, Inc.<br>Burton Group, Inc.<br>CEB (Barbados) SRL<br>CEB Global Holdings Ltd |                                                                                                    |
|                                                                         | Hold down the CTRL key to select m                                                           | ultiple locations. This is the Gartner entity you will be billing.                                                                    |
| Which country(s) will<br>you deliver/perform<br>services to Gartner in? | Afghanistan<br>Albania<br>Algeria<br>American Samoa                                          | ·                                                                                                    |
|                                                                         | Hold down the CTRL key to select m<br>perform the services in.                               | ultiple locations. If different than the bill to locations above, please select the country(s) where you will deliver the products or |
|                                                                         |                                                                                              |                                                                                                    |
| Remittance Advice                                                       |                                                                                              |                                                                                                    |
| Email                                                                   | If you are being paid by ACH or Wire                                                         | (NOT Virtual Card) please enter the email where you wish to get the remittance advice                                                 |
|                                                                         |                                                                                              |                                                                                                    |
| Beneficiary Name                                                        | New Bank                                                                                     |                                                                                                    |
|                                                                         | Name on Bank Account                                                                         |                                                                                                    |
|                                                                         | New Deels                                                                                    |                                                                                                    |
| Bank Name                                                               | New Bank                                                                                     |                                                                                                    |
| * Bank Account Type                                                     | ~                                                                                            |                                                                                                    |
|                                                                         |                                                                                              |                                                                                                    |
| Bank Account Number                                                     | ******890                                                                                    | 0                                                                                                    |
| Bank Routing Number                                                     | ******505                                                                                    | 0                                                                                                    |
| Is the bank located outside the US?                                     | 0                                                                                            |                                                                                                    |

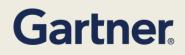

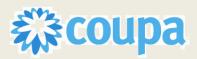

#### Audience: Suppliers

| Bank Country/Region                                                                                                    | United States              | ~ |
|----------------------------------------------------------------------------------------------------|----------------------------|---|
| For the above bank<br>account, please upload<br>either a cancelled<br>check or a bank<br>statement validating<br>your account<br>information | Choose File No file chosen |   |

12. Once Remit-To addresses are completed, complete the rest of the Information Request form

**Tax Information**: If applicable, complete one of the W8 or W9 IRS tax forms and attach below under Tax Forms. This is required if doing business with Gartner US. If not submitted, your form will be rejected and sent back. Tax declaration is also acceptable as stated on the form. If you require a 1099, please select 1099 from the tax classification dropdown.

|                                                                                                    | Tax Information                                                                                                    |
|----------------------------------------------------------------------------------------------------|----------------------------------------------------------------------------------------------------|
| Tax Region                                                                                                    | US V                                                                                                    |
| Tax Classification                                                                                                    | ~                                                                                                    |
|                                                                                                    | If applicable, please complete one of the following IRS tax forms and attach below                                                        |
| W-9                                                                                                    | eo https://www.irs.gov/pub/irs-pdf/fw9.pdf                                                                                                |
| W-8BEN-E                                                                                                    | C+D https://www.irs.gov/pub/irs-pdf/fw8bene.pdf                                                                                           |
| W-8BEN                                                                                                    | C+D https://www.irs.gov/pub/irs-pdf/fw8ben.pdf                                                                                            |
| If outside of the US but<br>doing business with<br>Gartner US and NOT<br>providing<br>services/goods in the<br>US use this tax<br>declaration form | 1042_Gartner_Declaration_letter_V2.doc                                                                                                    |
| * Tax Form                                                                                                    |                                                                                                    |
| * Туре                                                                                                    | W8 🗸                                                                                                    |
| * Attachments                                                                                                    | Add File                                                                                                    |
|                                                                                                    | re. If the form is not a W-8 or W-9 form, simply select W-8 from the type and upload your applicable document(s) - multiple are supported |
| Date Tax Form Signed                                                                                                    | пплодууу                                                                                                    |

- a. UK Suppliers please provide IR 35 SDS
  - Effective Date and Expiration date: Date range the IR 35 SDS is active during.

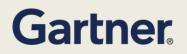

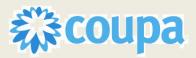

#### Audience: Suppliers

- Attachments: Evidence that the supplier holds the IR 35 SDS. This field is mandatory if any of the Diversity IR 35 CDS fields are completed.
- Description: Description of the IR 35 CDS.

#### UK Suppliers please provide IR 35 SDS

| Effective Date  | mm/dd/yy | <b></b> |
|-----------------|----------|---------|
| Expiration Date | mm/dd/yy |         |
| Attachments     | Add File |         |
| Description     |          |         |
|                 |          |         |
|                 |          | /       |
|                 |          |         |

#### b. General Liability Insurance Certificate

- Effective Date and Expiration date: Date range the General Liability Insurance Certificate is active during.
- Attachments: Evidence that the supplier holds the certificate. This field is mandatory if any of the Diversity General Liability Insurance Certificate fields are completed.
- **Description**: Description of the General Liability Insurance Certificate.

|                       | Other Information   |
|-----------------------|---------------------|
| General Liability Ins | surance Certificate |
| Effective Date        | mm/dd/yy            |
| Expiration Date       | mm/dd/yy            |
| Attachments           | Add File            |
| Description           |                     |
|                       |                     |
|                       |                     |

- c. Supplier Diversity: Suppliers add the categories and attach diversity certificates.
  - **Country:** Country the diversity certificate was certified in. If the supplier has diversity information in their profile, the subform pre-populates the country found in the supplier's profile.
  - **Diversity Category:** Diversity certificate type. If the supplier has diversity information in their profile, the sub form prepopulates the diversity category found in the supplier's profile.
  - Agency: Agency that approved the certification.

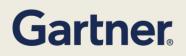

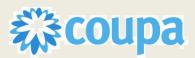

### Audience: Suppliers

- Effective Date and Expiration date: Date range the certificate is active during.
- Attachments: Evidence that the supplier holds the certificate. This field is mandatory if any of the Diversity Certificate fields are completed.
- **Description**: Description of the certificate.

| Supplier Diversi              | ty                                              |
|-------------------------------|-------------------------------------------------|
| If you are a small or diverse | business, add the categories that apply to you. |
| Add Diversity                 |                                                 |
| Small and Diverse S           | upplier Information                             |
| Country                       | United States ~                                 |
| Diversity Category            | Select                                          |
| Diversity Certificate         |                                                 |
| Agency                        | Select                                          |
| Effective Date                | mm/dd/yy                                        |
| Expiration Date               | mm/dd/yy                                        |
| Attachments                   | Add File                                        |
| Description                   |                                                 |
|                               |                                                 |
|                               |                                                 |
|                               |                                                 |

NOTE: Clicking **"Add Diversity"** Will populate Small and **Diverse Supplier Information and Diversity Certificate fields**. The Country field can be updated to find applicable categories for each country.

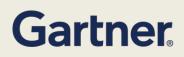

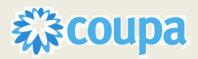

#### **Audience: Suppliers**

#### Add Diversity

|   |   | upplier information | Small and Diverse Su  |
|---|---|---------------------|-----------------------|
| 8 | ~ | United States       | Country               |
|   |   | Select              | Diversity Category    |
|   |   | 2                   | Diversity Certificate |
|   |   | Select              | Agency                |
|   |   | mm/dd/yy            | Effective Date        |
|   |   | mm/dd/yy            | Expiration Date       |
|   |   | Add File            | Attachments           |
|   |   |                     | Description           |
|   |   |                     |                       |
|   |   | //                  |                       |
|   |   |                     |                       |

#### d. General Questions to Supplier:

- Will you have access to any Gartner Non-Public Data?
- Will there be any integrations or network connections to Gartner systems?
- Will there be any setup or installation on Gartner systems?
- Gartner Records indicate the following: You will have access to or process any personal information:
- Please confirm whether or not you will access to or process any personal information?
- If yes to above question, select the types of personal information you will have access to?
- Do you plan to use any other entities, individuals or third parties to perform services under the proposed agreement to Gartner, or to represent Gartner?
- Will you have any interaction with government or public officials on Gartner's behalf

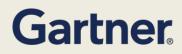

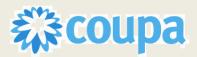

### Audience: Suppliers

| * Will you have access<br>to any Gartner Non<br>Public Data?                                                                                                    | ○ Yes ○ No                                    |
|----------------------------------------------------------------------------------------------------|-----------------------------------------------|
| * Will there be any<br>integrations or network<br>connections to Gartner<br>systems?                                                                                           | ○ Yes<br>○ No                                 |
| * Will there be any<br>setup or installation on<br>Gartner systems?                                                                                                    | ○ Yes ○ No                                    |
| Gartner Records<br>indicate the following:<br>You will have access to<br>or process any<br>personal information:                                                               | None                                          |
|                                                                                                    | This field is read only and cannot be changed |
| * Please confirm<br>whether or not you will<br>access to or process<br>any personal<br>information?                                                                            | ○ Yes<br>○ No                                 |
| If yes to above<br>question, select the<br>types of personal<br>information you will<br>have access to?                                                                        | Associate Attendee<br>Client<br>Prospect V    |
| Do you plan to use any<br>other entities,<br>individuals or third<br>parties to perform<br>services under the<br>proposed agreement to<br>Gartner, or to represent<br>Gartner? |                                               |
|                                                                                                    | Check the box if the answer is yes            |
| Will you have any<br>interaction with<br>government or public<br>officials on Gartner's<br>behalf                                                                              |                                               |
|                                                                                                    | Check the box if the answer is yes            |

e. Download and review the "Gartner Supplier Code of Conduct" before acknowledging and submitting the form for approvals. If you don't agree to Gartner's Supplier Code of Conduct, you should provide a copy of your own code of conduct or code of ethics that your company operates under for Gartner review.

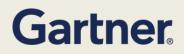

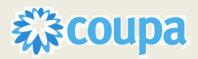

#### **Audience: Suppliers**

|                                  | Acknowledgement                                                                                                    |
|----------------------------------|----------------------------------------------------------------------------------------------------|
| Supplier Code of<br>Conduct Link | GD https://www.gartner.com/imagesrv/about/                                                                                                    |
| review the Gartner               | <ul> <li>Yes, I Agree and acknowledge</li> <li>No, I do not agree - please contact me to discuss</li> <li>Acknowledged with Exceptions</li> </ul>                                            |
|                                  | By submitting this form I confirm I am legally authorized to sign on behalf of the aforementioned company and have reviewed the above<br>information and confirm it to be true and accurate. |
|                                  | Decline Save Submit for Approval                                                                                                    |

f. To send comments to approvers, scroll to the bottom of the screen and enter the comments in the "Comments" field. "Add Comment" to add the comment to the form response.

| Ocomments                                                            | Mute Comments | ~  |
|----------------------------------------------------------------------|---------------|----|
| Enter Comment                                                        |               |    |
|                                                                      |               | ,  |
| Send Comment notification to a user by typing @name (ex. @JohnSmith) |               |    |
| Attachments Add File I URL                                           |               |    |
|                                                                      | Add Comme     | nt |

- 13. Click "Submit for Approval" at the bottom of the page
  - a. After the form is approved, details are updated in Supplier Information Record and status changes to "**Applied**" in the CSP.